# The future is now

Thank you for believing in our vision of the smart home and congratulations to a fantastic smart home experience.

If this is your first time with Animus Home, please follow this quick 3-step installation to get yourself connected correctly.

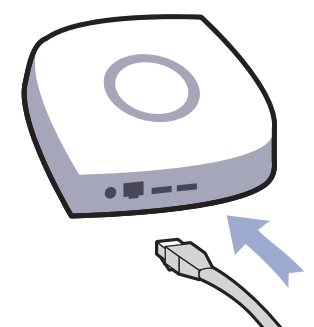

Quick Installation

**1** Connect your Animus Heart to your<br>Internet router by using the included

LAN-cable.

**Avoid** installing the Animus Heart near or inside sources of metal, radio or electromagnetic interference.

**2** Now connect your Animus Heart to a power source by using the included

power adapter.

# Compatibility Simple To Use Feedback

Clean and simple in every aspect. We removed all confusion by keeping it free from buttons.

**3** Finally download the **Animus Home Mobile app** on the App Store or the Google Play and follow the simple guide in the app.

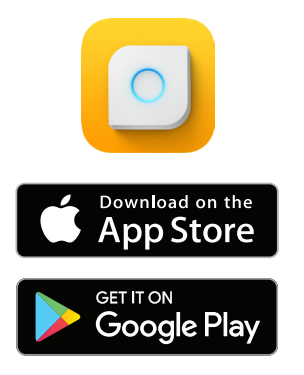

**You're now ready to enjoy your Animus Home!**

Animus Heart has an integrated halo (status light) to let you know the status of your smart home.

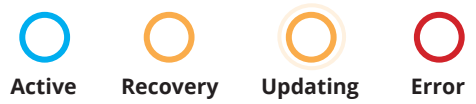

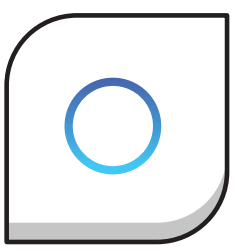

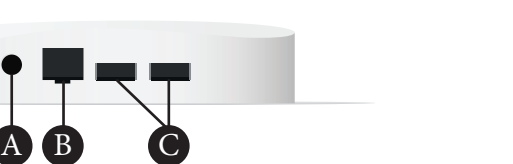

- Regular 2.1mm power connection to be used with the included adapter and cable. **A. Power**
- Provides connectivity to the network by ethernet cable (optional). **B. LAN**
- Provides connection through USB for other devices, e.g. external storage. **C. USB (2)**

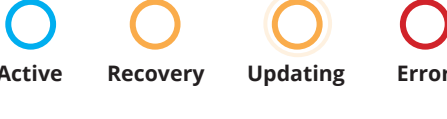

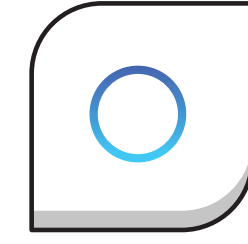

Flip this over for more information.

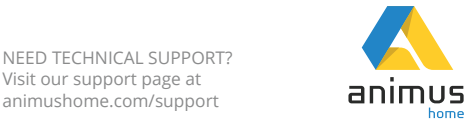

# Package Content

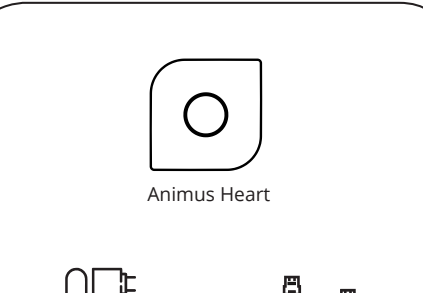

Power Adapter LAN Cable

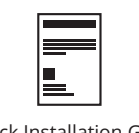

Quick Installation Guide

# animus home

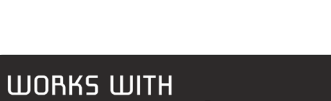

Customize your home with the devices that you like. Animus Heart supports a wide variety of devices and this list is continously growing.

Animus Heart works best if installed in a central location to where your smart devices will be

Visit our partners-page to see the full

compatibility list.

placed.

[animushome.com/partners](https://www.animushome.com/partners)

# Read More Online Factory Reset

**Caring about the environment is a shared responsibility. Hence, the complete documentation can be accessed online.**

Simply visit the link below or scan the link with a QR reader.

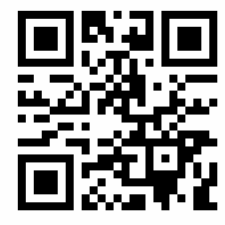

docs.animushome.com

## Legal notices

### **Notice of Origin**

The producer of this device and the publisher of this document is Animus Home AB, Anckargripsgatan 3, SE-211 19 Malmö, Sweden.

### **Notices on Intellectual Property Rights**

© 2015-2018 Animus Home AB Trademarks: 015768757, 015768781, 87235324. Design Patents: 003463322-0001

### **Warranty and Service**

This product is provided to its end-users through a network of distributors, resellers and the Animus Home online store. Contact your point of purchase for warranty claims and to obtain service and support related to the product.

### **Limitation of Liability**

For consumers, the limitations set out herein shall only apply to the extent permitted by applicable consumer protection legislation. You expressly agree that your use of, or inability to use, the goods and services is at your sole risk. The goods, services and products delivered to you through the service are (except as expressly stated by us) provided 'as is' and 'as available' for your use, without any representation, warranties or conditions of any kind, either express or implied, including all implied warranties or conditions of merchantability, merchantable quality, ftness for a particular purpose, durability, title,

If you need to start over with a factory reset of your Animus Heart you will need to set it to recovery mode first.

### **Read all the steps** first before attempting anything!

- **1.** Unplug the power to your Animus Heart. **2.** Plug the power back in, wait for the LED ring to show **light blue** for the **second time**  (around 6s), then unplug the power again. This enables recovery mode for the next time your Heart boots up.
- **3.** Plug the power back in and wait until the Halo (LED indicator) shows orange. If the default blue light is shown after a minute your Heart is not in recovery mode, please redo the first two steps.
- **4.** Open a web browser and enter the IP of your Heart. Scroll down to Firmware Reset and choose to do a factory reset there.

and non-infringement. Animus Home does not carry direct or indirect responsibility for incompatibility, delivery delays, downtime of services or data loss. Animus Home accepts no liability to the customer whether in contract, tort (including negligence) or otherwise for of any of the following losses or damages: (a) loss of profit arising directly or indirectly; (b) loss of business or of revenues arising either directly or indirectly; (c) any losses, damages, costs or expenses to the extent that these are indirect losses. The sum payable by Animus Home to the customer in respect of all claims whether arising for breach of contract, in tort (including negligence) or otherwise shall not exceed the sum actually paid to Animus Home from the consumer for the goods or services in question. The limitations set out herein shall not apply if we have acted with gross negligence or intent.

### **Governing Law**

All attempts to fraud are reported to the police. Animus Home reserves the right to cancel a purchase if any suspicion of crime is raised. These Terms and Conditions are governed by Swedish law, explicitly excluding the United Nations Convention on the International Sale of Goods (CISG). Any dispute shall be settled in a Swedish public court with the District Court of Malmö being the frst instance.

**WARNING:** Service by authorized service personnel only. Warranty terms do not apply if the product is opened.

## Important safety instructions

- Read, keep and follow these instructions.
- Read all warnings.
- Do not use this product near water or expose the
- product to dripping or splashing of any water or liquid.
- Clean only with dry cloth.
- Do not install or keep near any heat sources such
- as radiators, heat registers, stoves or other apparatus

(including amplifers) that produce heat.

• Only use attachments and accessories specifed by the manufacturer.

## Regulatory information

### $\boxtimes$ **Disposal of Electrical and Electronic Equipment**

The symbol informs about collection, recycling and  $\sim$ recovery of electrical goods and that they shall not be treated as household waste. These goods should be handed over to an appropriate collection point. By handing it over to a collection point you help prevent potential negative impact on environment and human health. You also contribute in using our limited natural resources more efficiently.

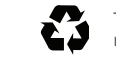

The return arrows show that the material can be recycled

**Animus Heart** Animus Home AB **AHG1**

**Development and assembly**

Animus Home AB Anckargripsgatan 3, SE-211 19 Malmö, Sweden

### **Herewith declare that:**

This product is in conformity with provisions applied LVD (2014/35/EU) and EMCD (2014/30/EU).

CE Declaration of Conformity

**This page is intentionally left blank.**

The product is in conformity with the essential requirements of Article 3.1 (a) the protection of the health and safety, and 3.1 (b), 3.2 of R&TTE Directive 1999/5/EC or RED 2014/53/EU

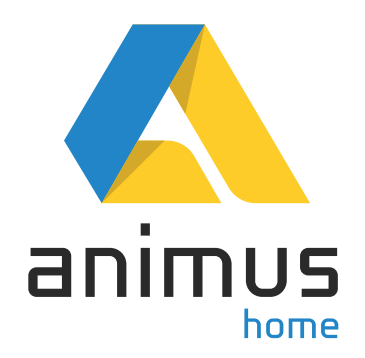

Specifications are subject to change without notice. No part of the specifcations may be reproduced in any form without permission of Animus Home AB. **Copyright 2018 Animus Home AB. All rights reserved.**

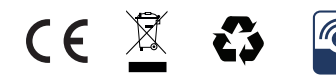

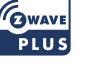

www.animushome.com

# **Include/Exclude Z-Wave Devices**

# **What is Z-Wave?**

Z-Wave is a radio protocol widely used in smart home devices. Devices in the Z-Wave protocol all work within the same rules and these rules are built to fit the smart home industry. If you wish to know more about Z-Wave, please go to this article.

## **Add/Remove new Z-Wave devices through the GUI**

To add new Z-Wave devices to the Z-Wave Network or remove existing devices through the Animus Heart GUI, follow the steps shown in this article.

**Please note:** If the Heart is included into another Z-Wave network (see this article), then it's possible that it is not the primary controller of the network. In this case it is only possible to add/remove new Z-Wave devices through the terminal.

## **Add/Remove Z-Wave devices through the terminal**

To be able to add/remove Z-Wave devices through the terminal enter command group Z-Wave in the Web Terminal.

## **Add**

1. To start the process of adding a Z-Wave product, type

add start

- 2. Set the device you want to add in pairing mode. Usually you have to press a button on the device. To be sure on how you add that particular device, please read the manual of the device for more details.
- 3. If further steps are needed (e.g. accepting Security keys and input of DSK) this will be prompted in the console.
- 4. After the device is successfully included an interview of the device is started after which it shows up in the framework.

## **Remove**

1. To start the process of removing a Z-Wave product, type

remove start

2. When the exclusion is done, or if is fails, this is printed to the console.

### **Replace failed**

The process of replacing a failed Z-Wave product with another (non-included) device is the same as adding a new Z-Wave device (through the console), except that the first step is:

add start <failed node to replace>

### **Remove failed**

The process of removing a failed Z-Wave product is the same as removing a Z-Wave device (through the console), except that the first step is:

remove start <failed node to remove>

# **Learn mode**

To put the Heart into Z-Wave learn mode :

- 1. Enter the Web Terminal in the Animus Heart GUI.
- 2. Enter Z-Wave command group (see Web Terminal)
- 3. Start Learn mode by typing

```
learn start
```
(To start learn mode in classic mode (only accept Heart to be included in direct range) type 'learn start classic' instead)

## **Include/Exclude Animus Heart from a Z-Wave network**

Inclusion to and exclusion from a Z-Wave network is done by:

- 1. Set the including controller in inclusion/exclusion mode. Refer to the manual of the including device for details on how to set it in inclusion/exclusion mode.
- 2. If the Heart should be included, find the Heart DSK (Device Specific Key). (The DSK is also printed when putting the Heart into learn mode)

learn dsk

- 3. Put the Heart into Learn mode
- 4. When the inclusion/exclusion is succeeded/failed, it will print the status logs in the console.

(If the Heart is included into another Z-Wave network and is not the primary controller of that network, adding/removing Z-Wave devices will only be available from the web terminal.)

# **Replication**

Z-Wave Controller replication is triggered when including another controller into the Z-Wave network or during controller shift. During controller replication the Z-Wave network data is copied between the controllers.

# **Association Groups**

# **Associations**

Associations can be used to make a device send control commands directly to other devices in the Z-Wave Network. Associations are set on the devices that will send out the control commands. Read the manual of the device for details on what associations groups are supported for that specific device.

## **Association Group Table**

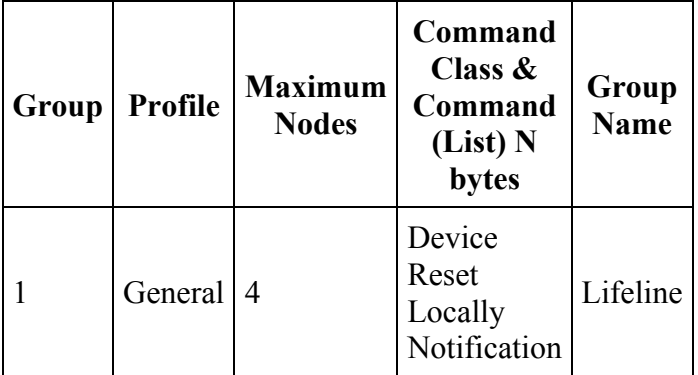

# **Z-Wave Factory Reset**

## **Reset Z-Wave controller through the GUI**

To reset the Z-Wave controller you need to access the package controller. This is explained in the Advanced Settings.

Enter the Z-Wave Package:

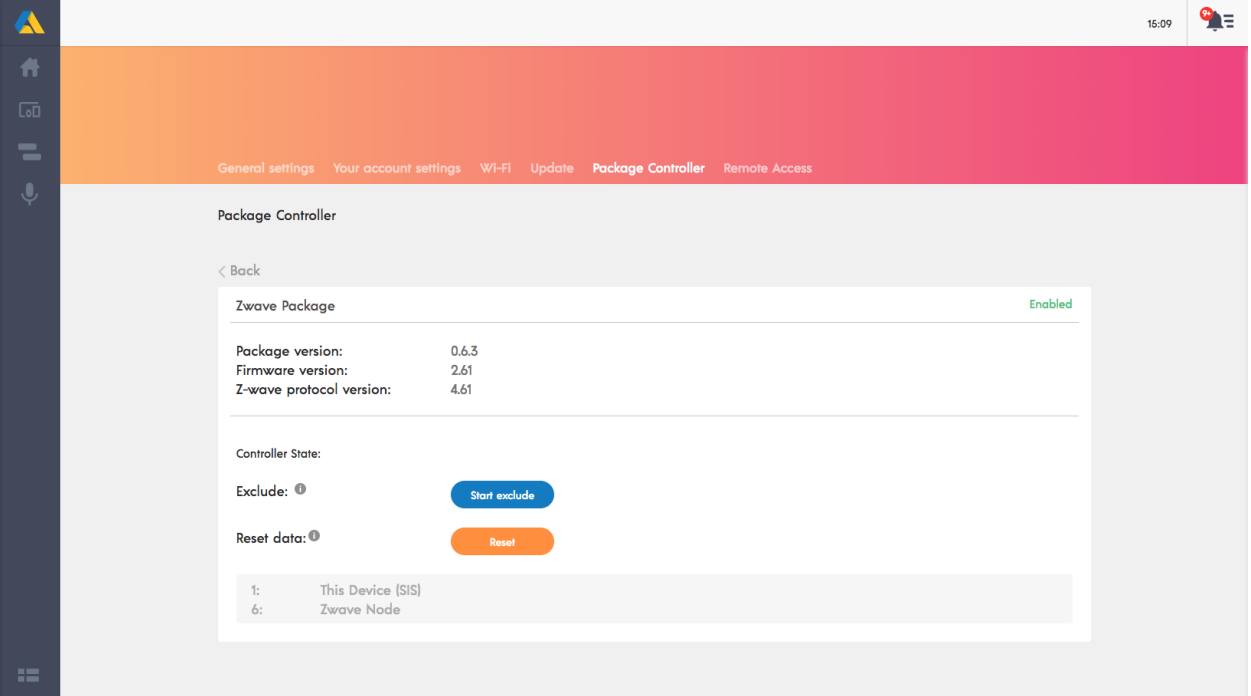

Here you can choose to reset the Z-Wave controller. Click  $\rightarrow$  Reset data.

### Before resetting!

If this controller is the primary controller for your network, resetting it will result in the nodes in your network being orphaned and it will be necessary after the reset to exclude and re-include all of the nodes in the network. If this controller is being used as a secondary controller in the network, use this procedure to reset this controller only in the event that the network primary controller is missing or otherwise inoperable.

## **Reset Z-Wave controller through the Terminal**

- 1. Enter the Web Terminal / Console in the Animus Heart GUI.
- 2. Enter Z-Wave command group (see Web Terminal / Console)
- 3. Start factory reset by running the factoryreset command

factoryreset

4. Wait some minutes to allow the factory reset to complete.

Complete Factory Reset

Enter recovery mode if you wish to factory reset the complete device